- 1. ダウンロードしたexeファイル(TMVBCXG\_PROFP\_WINxxJP\_1205147.exe)を右クリックし[管理者として実行]をクリックします。 ユーザアカウント制御画面が表示される場合は「はい」をクリックします。
- 2. インストーラの実行画面が表示されるので「Yes」をクリックします。

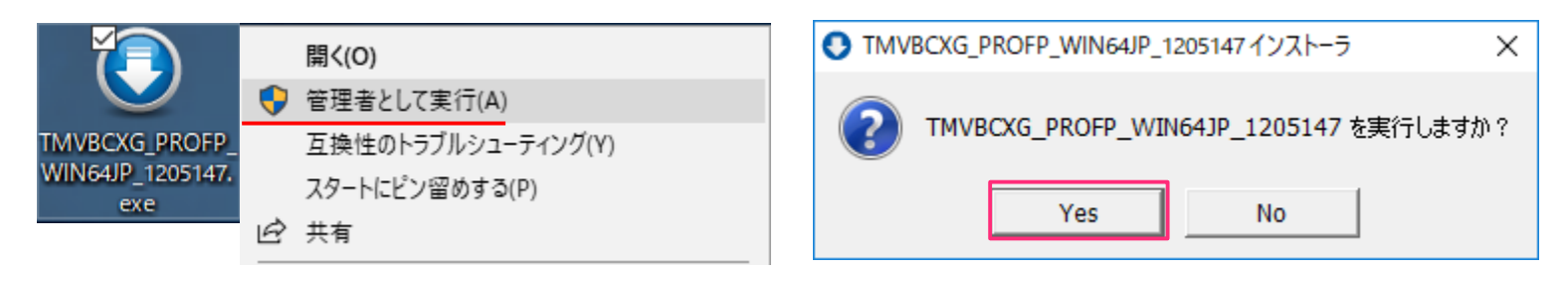

- 3. 「認証プログラム番号」を入力し「チェック」をクリックします
- 4. 「実行パスワード」を入力し「チェック」をクリックします

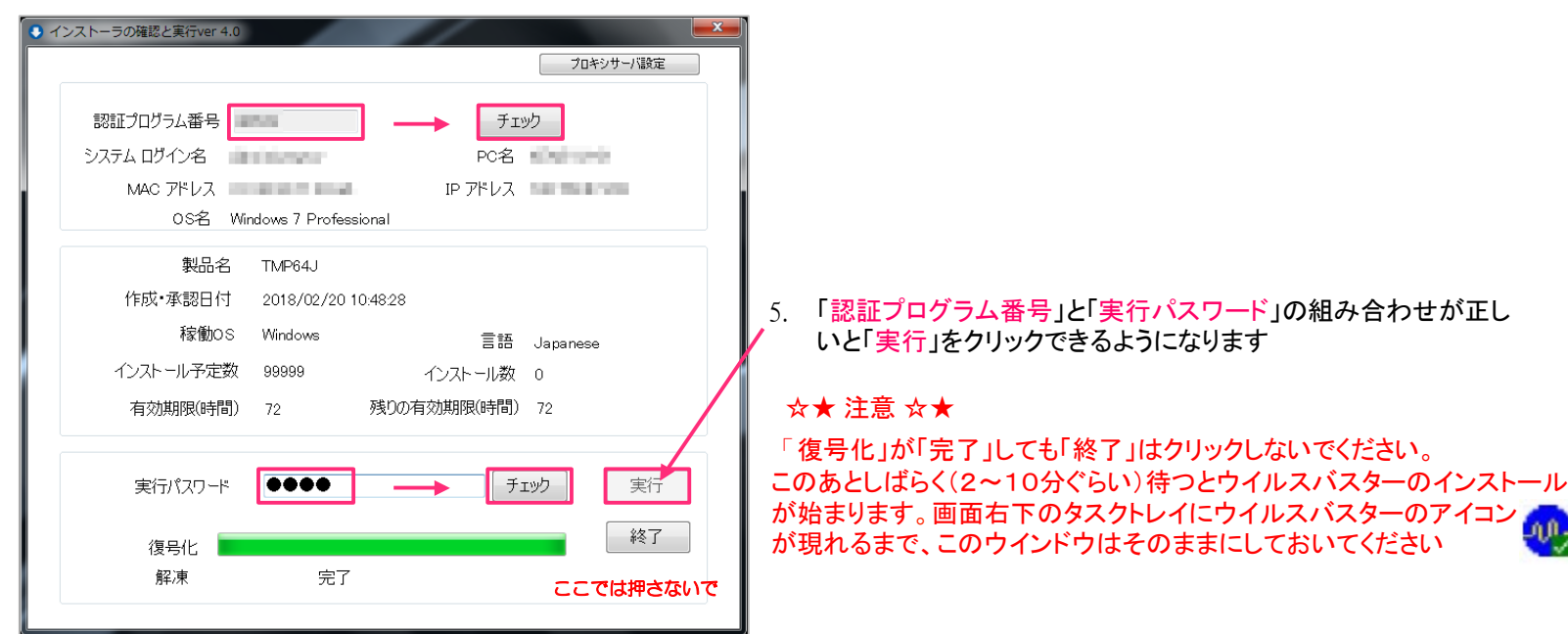

Windows10 を使用している場合、インストーラを実行後に「WindowsによってPCが保護されました」という画面が表示されることがあります。 その場合は、「詳細情報」をクリックし「実行」をクリックしてください

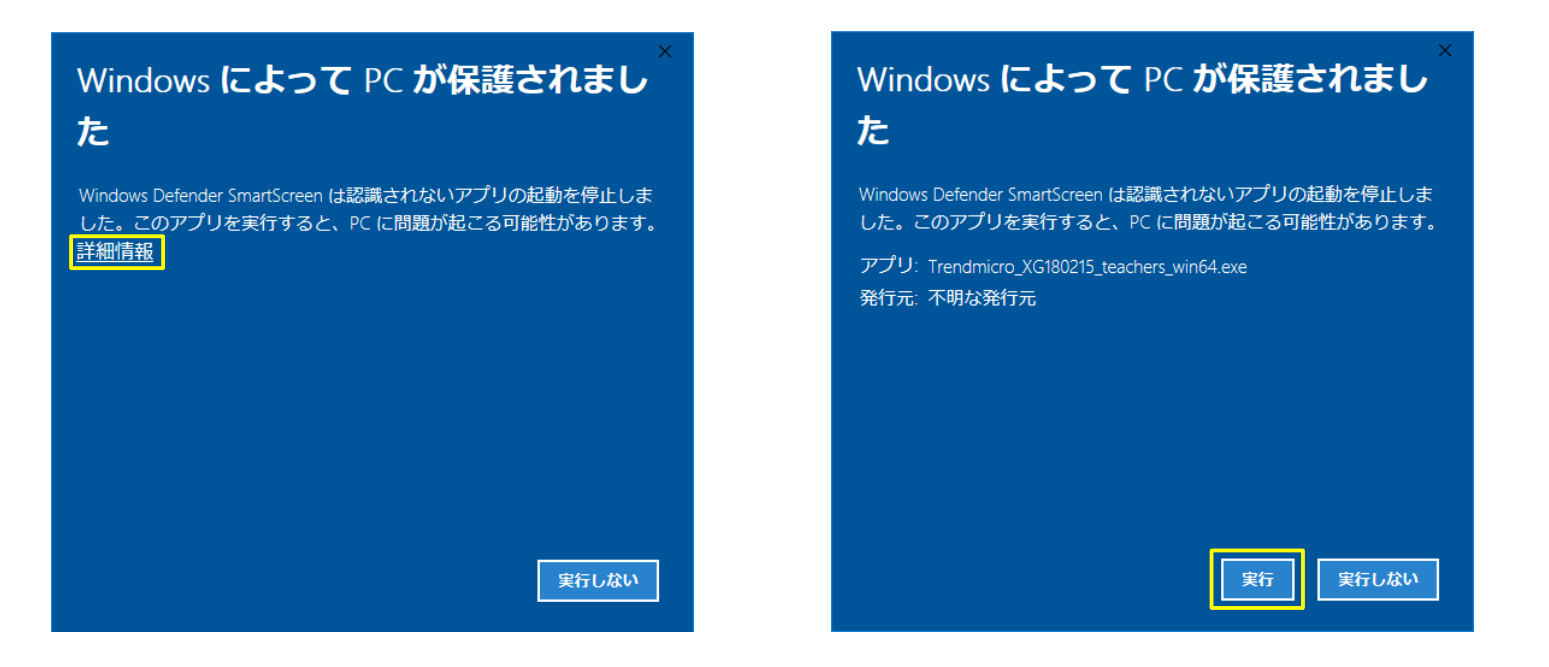

6. インストールが開始されるまで待ちます。(資料作成時は以下の画像が表示されるまで5分くらいでした) みどりのバーが右端まで埋まるまで待ちます。(資料作成時はつぎに進むまでに10分くらいでした)

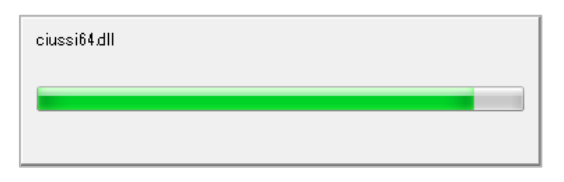

7. 画面右下に「コンピュータの再起動」を促す画面が表示されます。「再起動」をクリックしてください

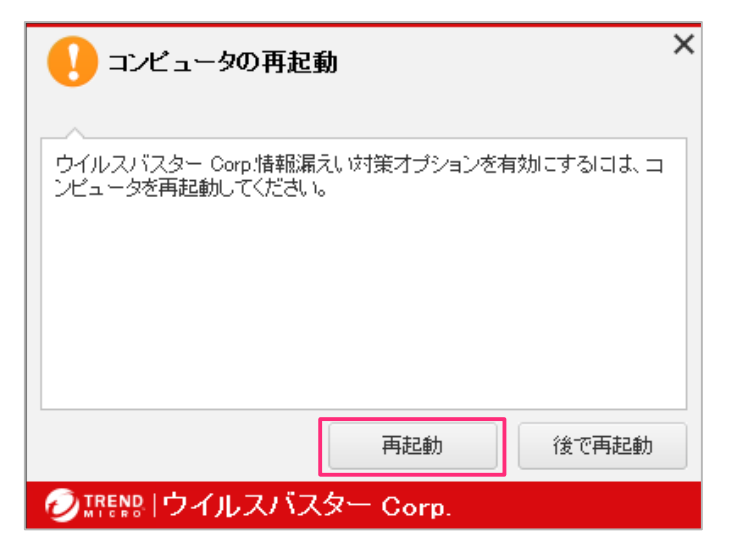

(長時間、操作せずにPCを放置すると画面表示が消えることがあるようです)

8. コンピュータの再起動後、タスクバーから「ウイルスバスター」のアイコンを右クリックし「クライアントコンソール」を開きます

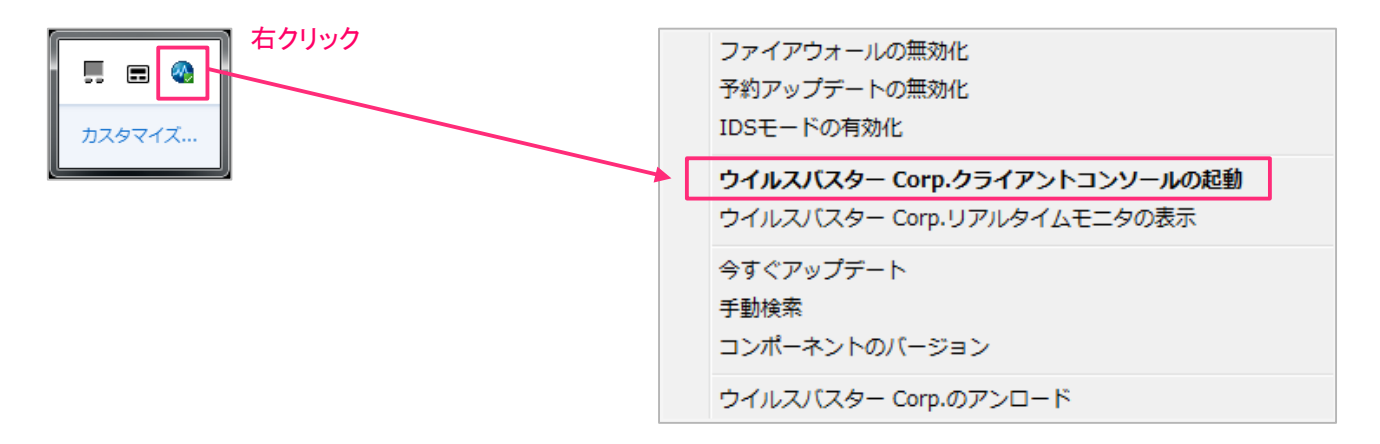

9. コンソールが起動します。現在の状態を確認します

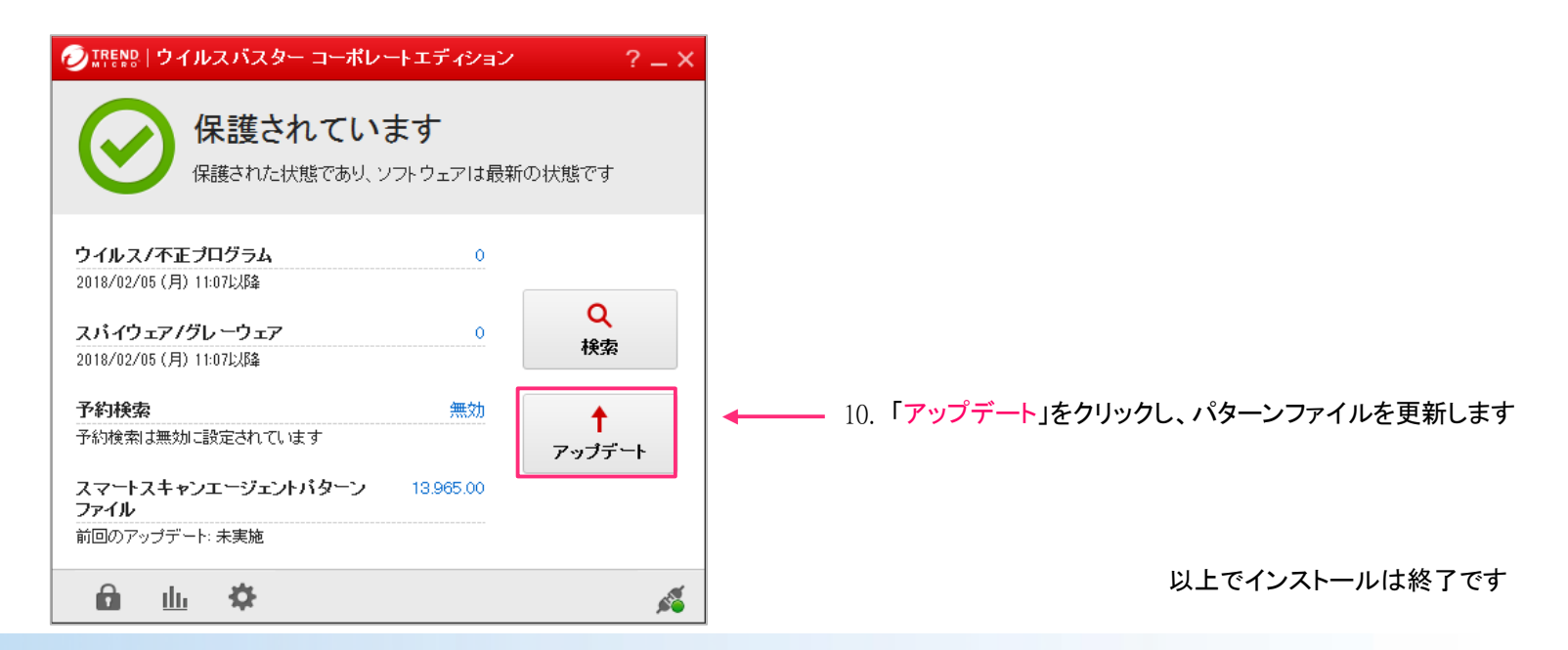